# <span id="page-0-0"></span>**Protection Dashboard (Armor Anywhere)**

[Home](http://100.64.215.13:8080/display/KBSS/Armor+Knowledge+Base) > [Armor Anywhere - Product User Guide](http://100.64.215.13:8080/display/KBSS/Armor+Anywhere+-+Product+User+Guide) > [Health Overview Dashboard \(Armor Anywhere\)](http://100.64.215.13:8080/pages/viewpage.action?pageId=9896622) > [Protection Dashboard \(Armor](#page-0-0)  [Anywhere\)](#page-0-0)

## **Overview**

In the **Protection** screen, the **Protection** score focuses on the stability of Armor services to determine if

- The agent is responding (hearbeating) to Armor
- The agent has registered properly

For **Armor Anywhere**, the **Protection** scores focuses on the following services:

- Malware Protection
- FIM
- $\cdot$  IDS
- Filebeat (for Linux)
- Winlogbeat (for Windows)
- Vulnerability Scanning

## **Review widgets and graph**

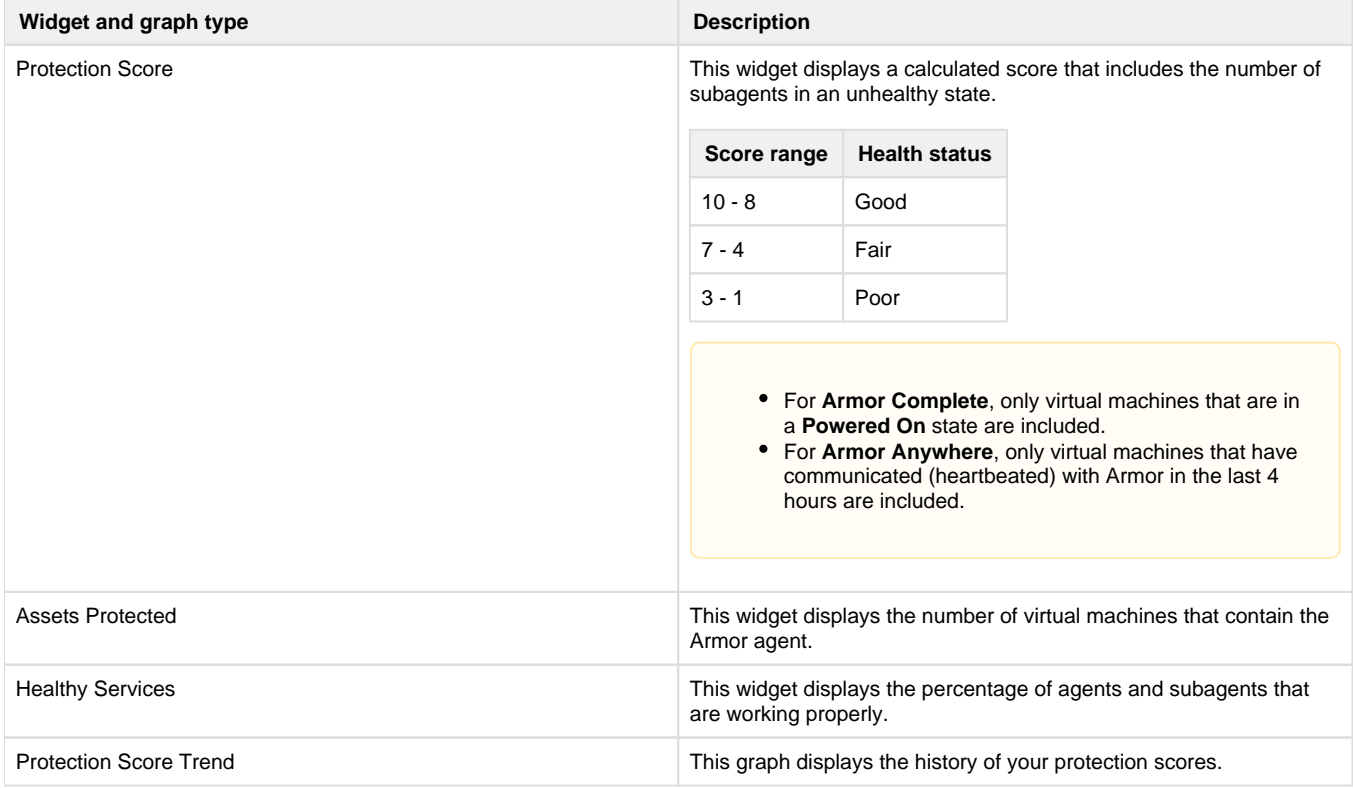

### **Understand Service Health**

The **Service Health** section displays the virtual machines that contain the installed Armor agent.

To view this section, you must have the **Read Virtual Machines(s)** permission assigned to your account.

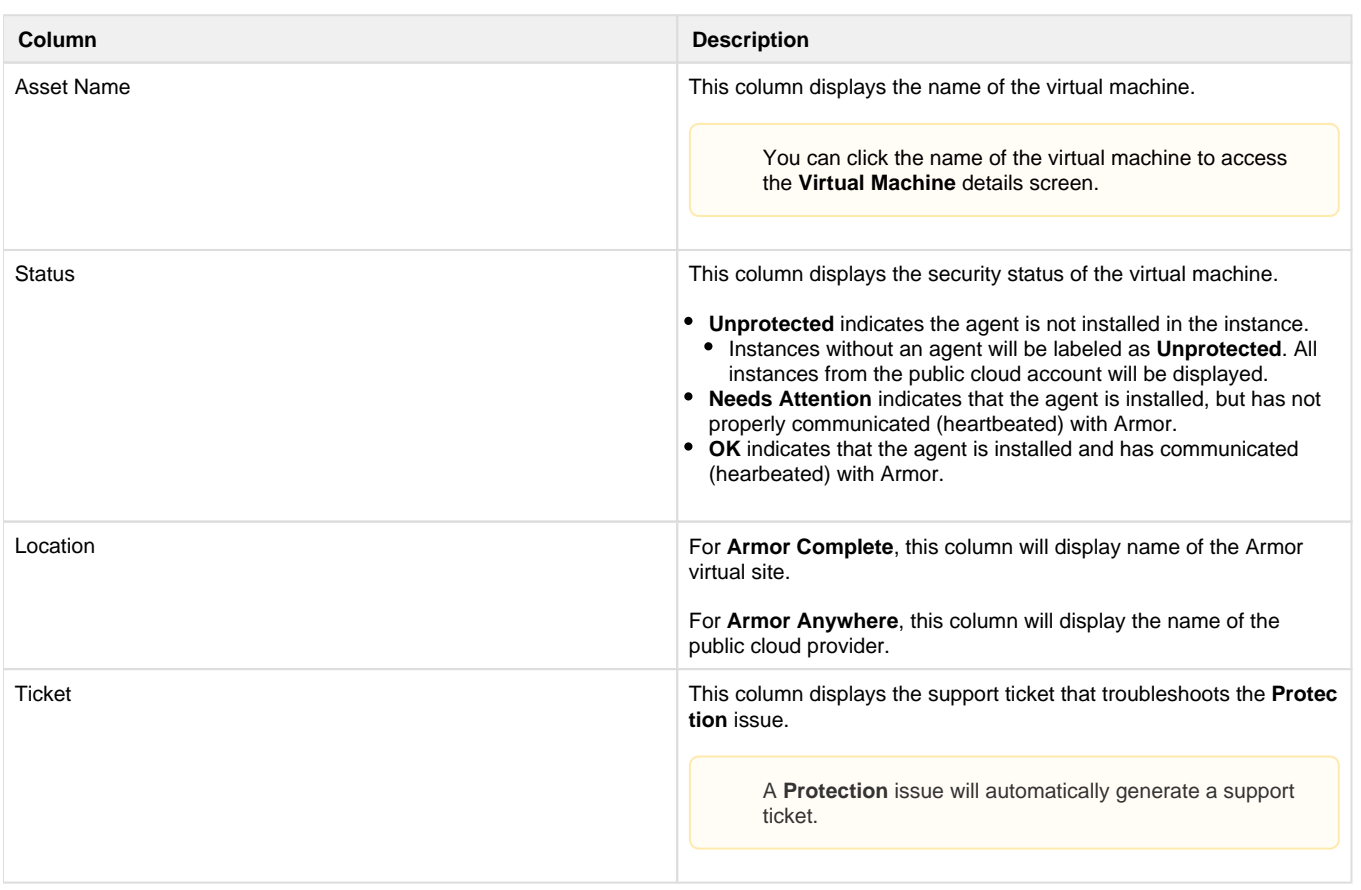

## **Improve your Protection score**

You can use the information below to troubleshoot the issues displayed in the **Protection** screen.

Armor recommends that you troubleshoot these issues to:

- Improve your Protection scores
- Improve your overall health scores
- Increase the overall security of your environment

Review each step to troubleshoot your problem. If the first step does not resolve the issue, then continue to the second step until the issue has been resolved. As always, you can send a support ticket.

To learn how to send a support ticket, see [Support Tickets.](http://100.64.215.13:8080/display/KBSS/Support+Tickets)

### **Logging**

### **Issue: The filebeat logging agent is not installed.**

Step 1: Verify the status of filebeat

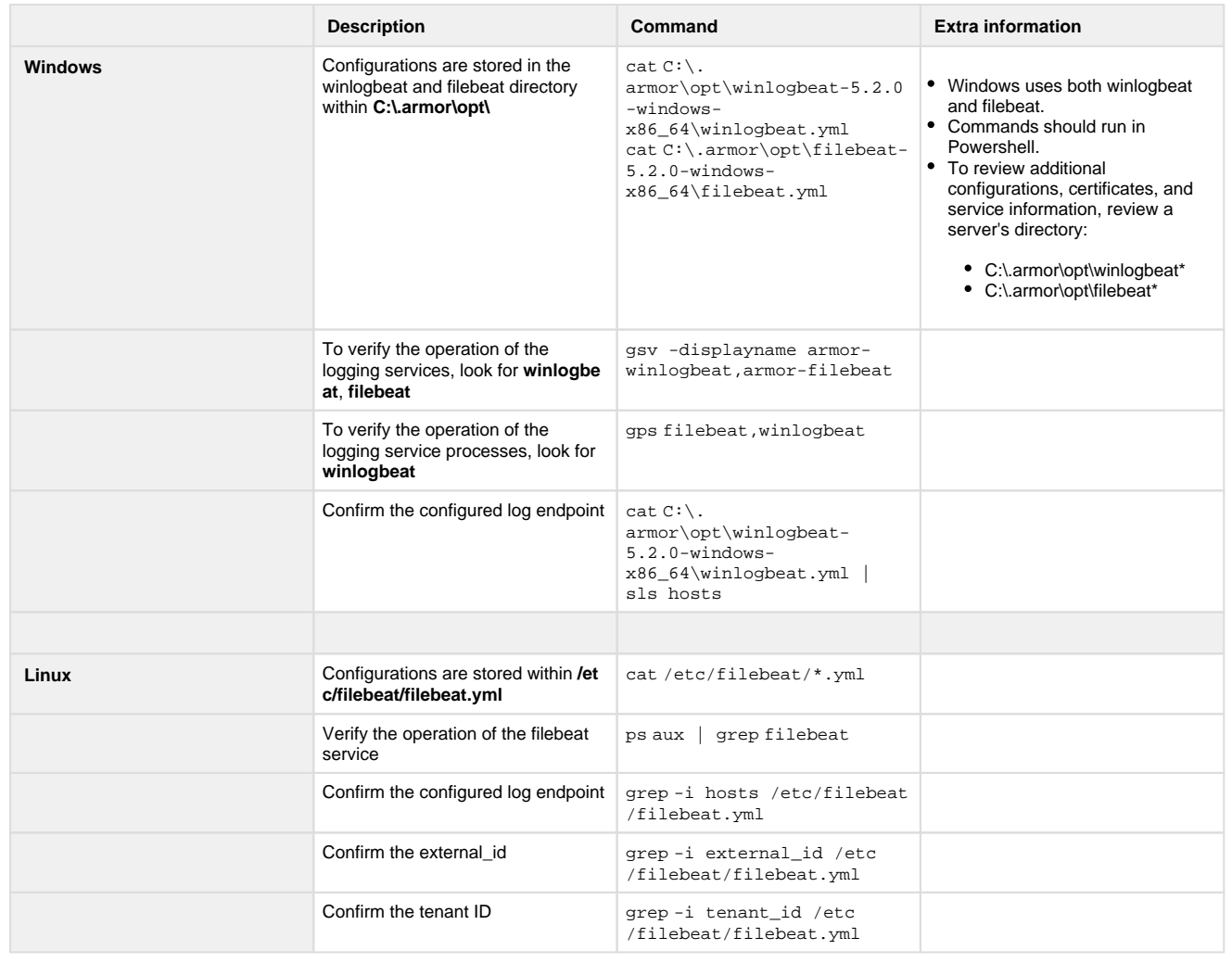

## **Issue: The winlogbeat logging agent is not installed.**

This section only applies to Windows users.

#### Step 1: Verify the status of winlogbeat

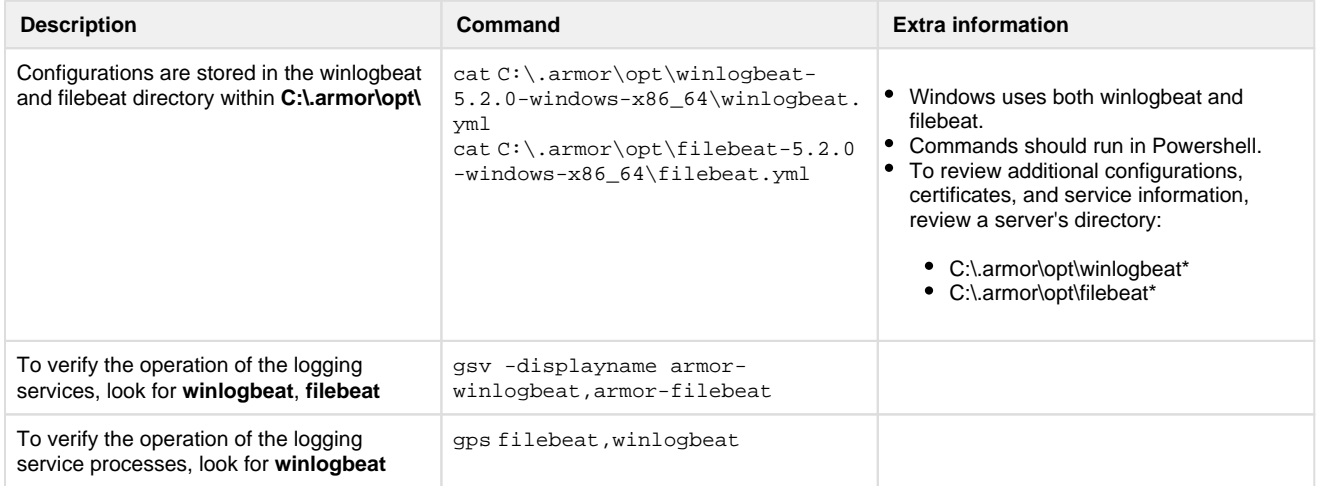

### **Issue: Armor has not received a log in the past 4 hours.**

Step 1: Check logging services

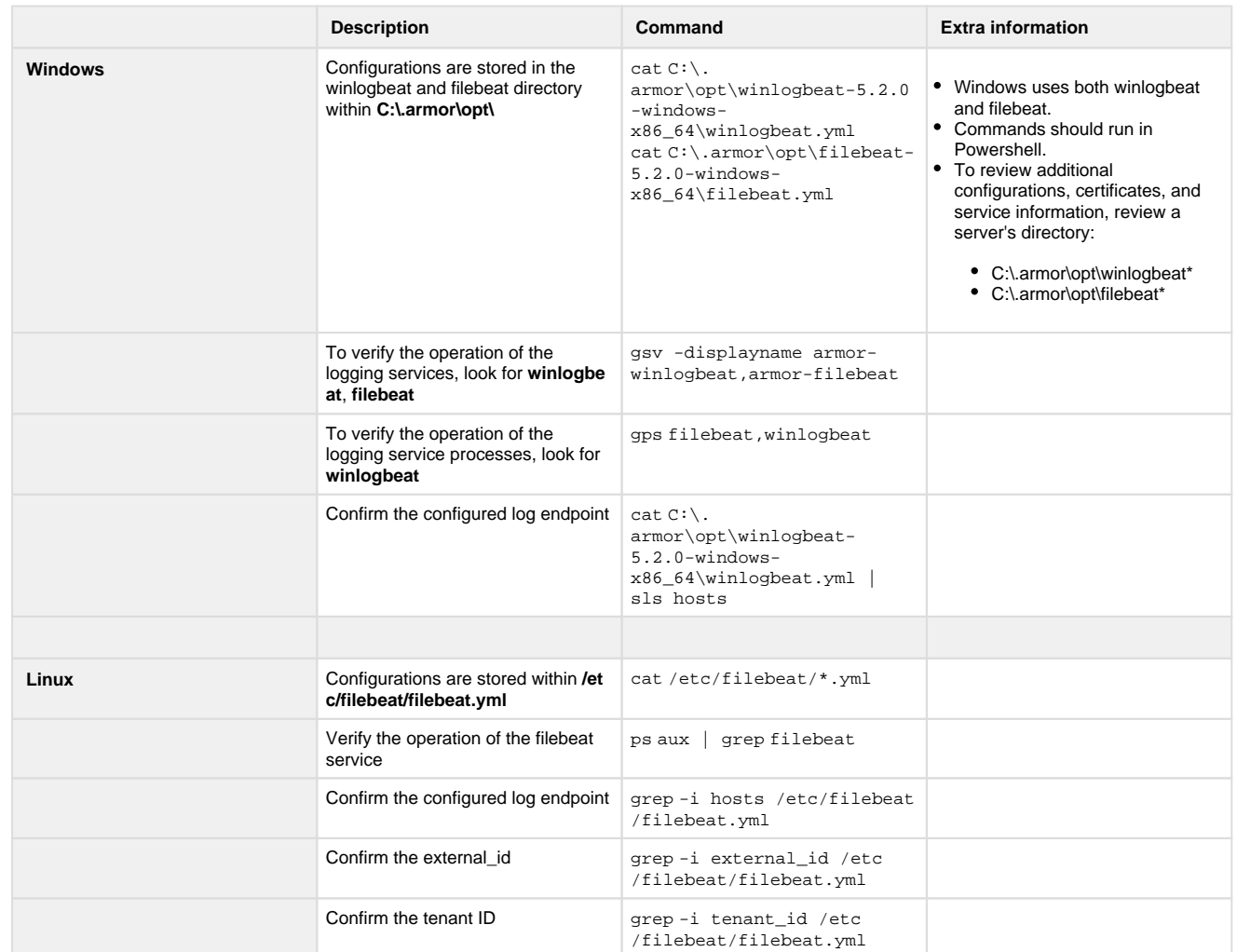

Step 2: Check connectivity

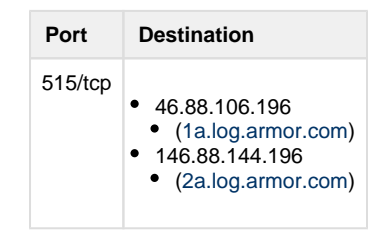

## **Malware Protection**

**Issue: Malware Protection has not provided a heartbeat in the past 4 hours**

Step 1: Verify the status of the agent

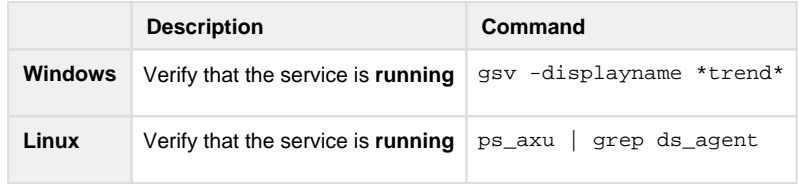

#### Step 2: Check the connectivity of the agent

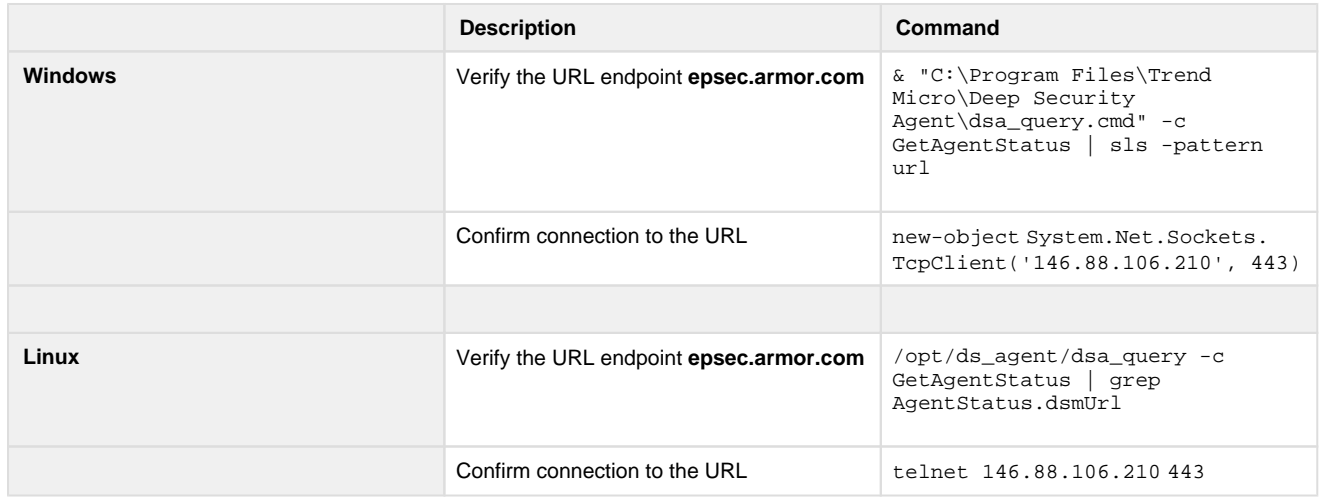

#### Step 3: Manually heartbeat the agent

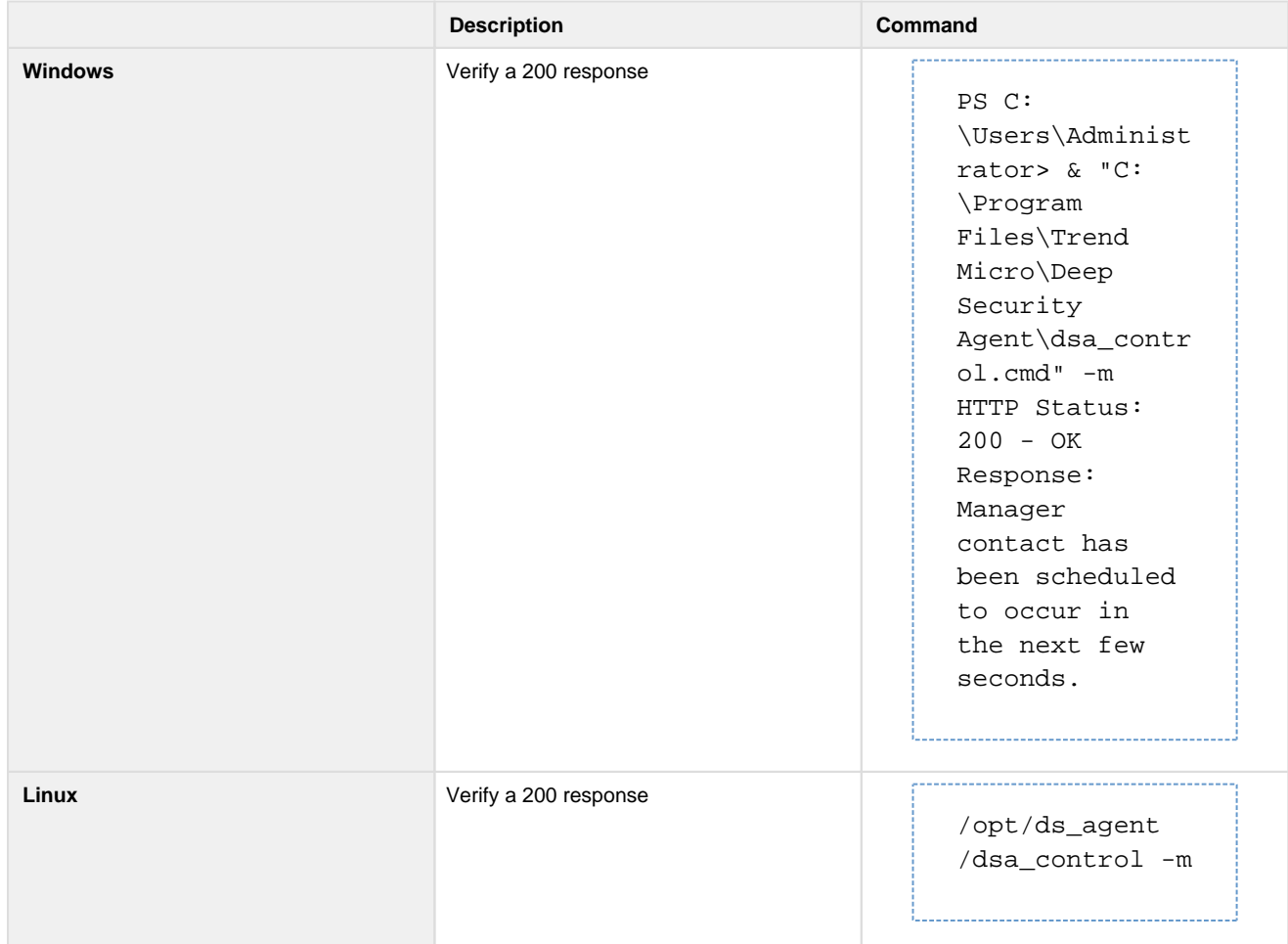

## **Issue: Malware Protection is not installed or configured**

Step 1: Verify the status of the agent

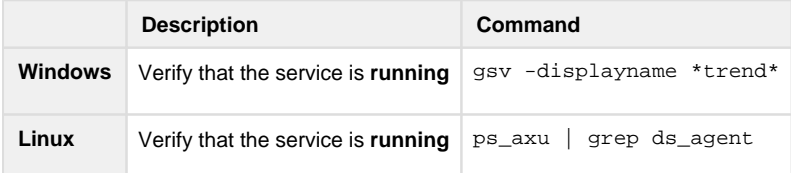

#### Step 2: Check the connectivity of the agent

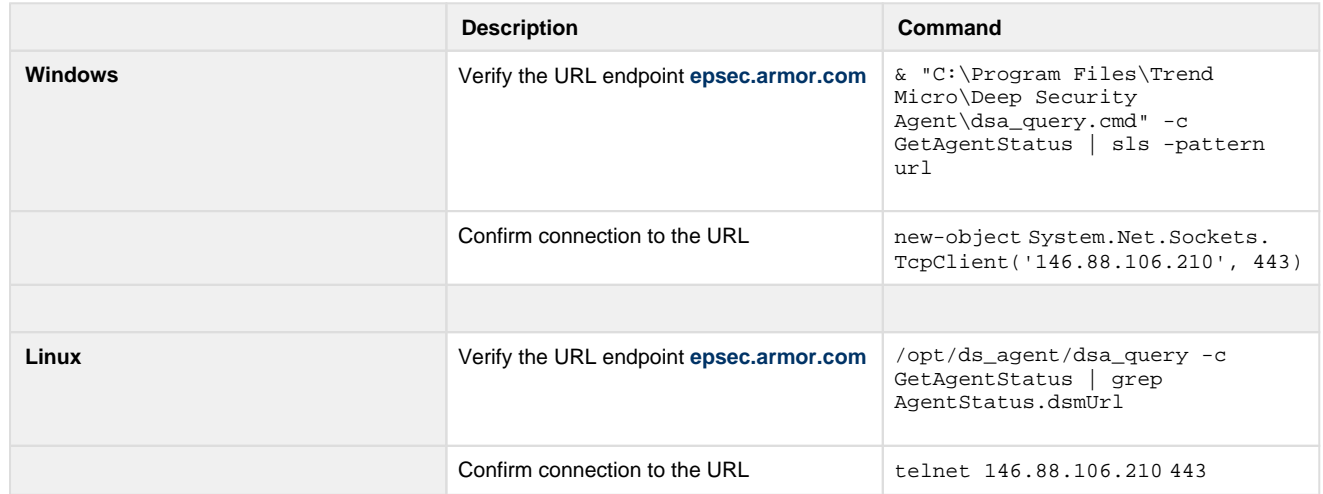

#### Step 3: Manually heartbeat the agent

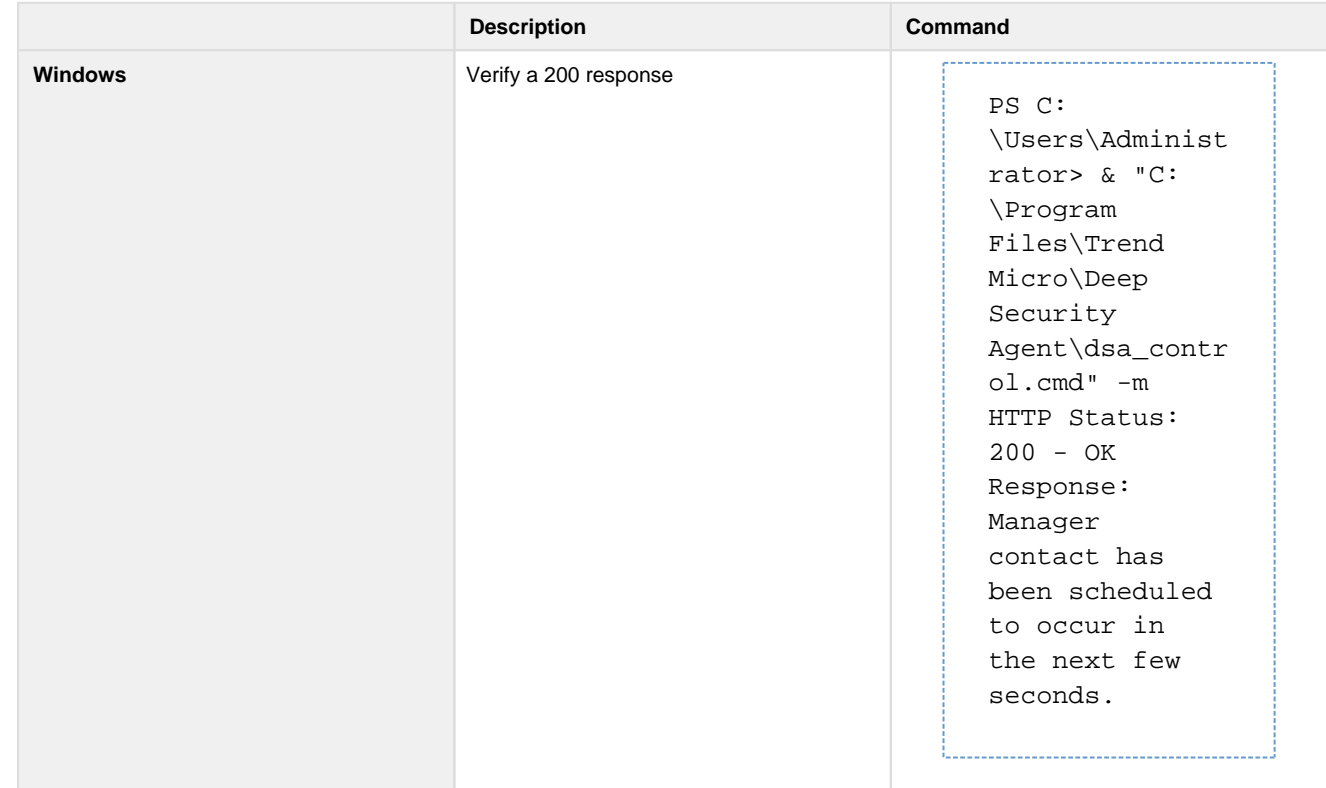

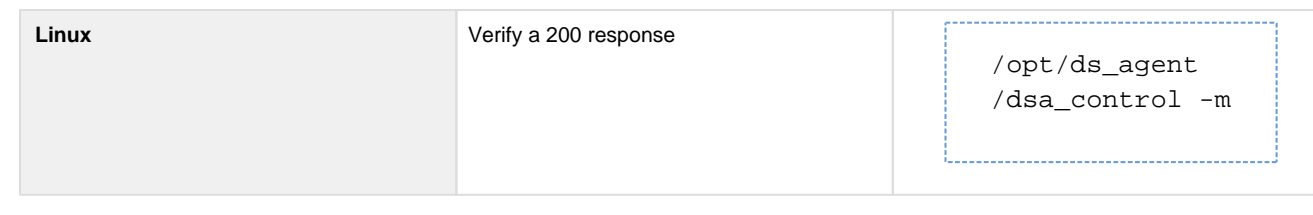

#### Step 4: Check the components for the agent

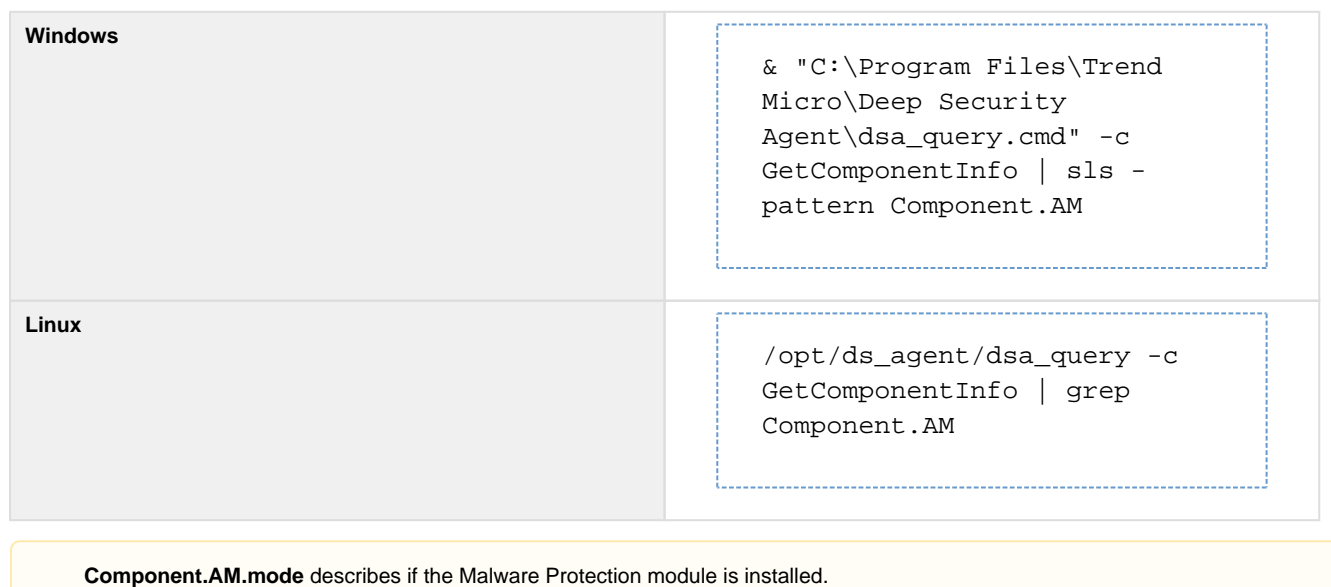

**Component.AM.rules** is the number of rules derived from the Armor Deep Security Manager.

### **Issue: Reboot is required for Malware Protection**

Step 1: Reboot your server

## **File Integrity Monitoring (FIM)**

### **Issue: FIM has not provided a heartbeat in the past 4 hours**

Step 1: Verify the status of the agent

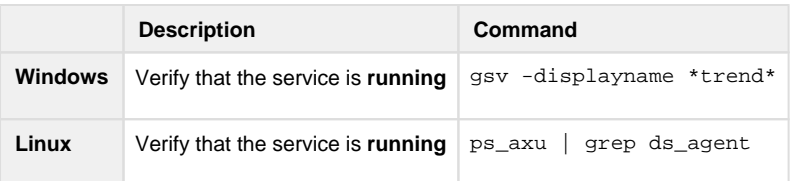

#### Step 2: Check the connectivity of the agent

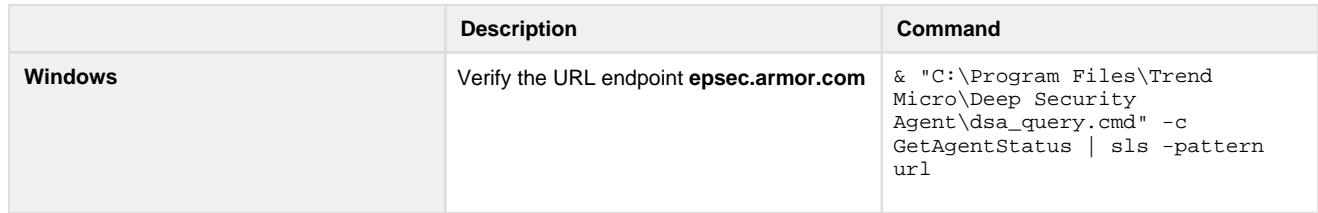

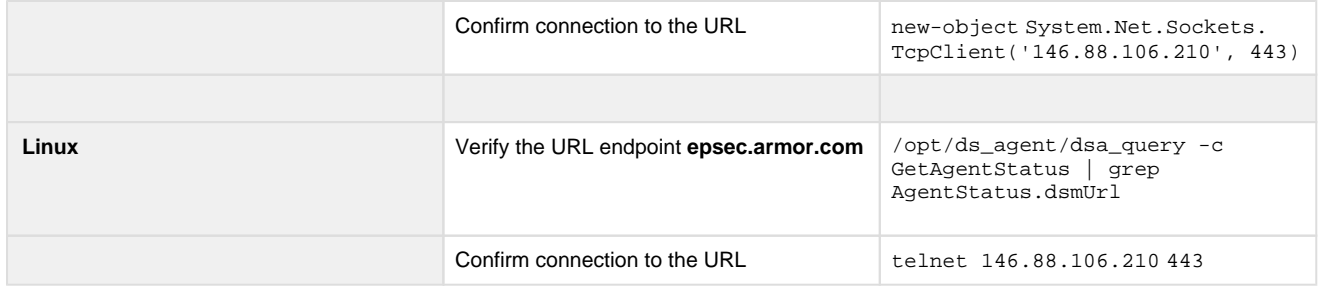

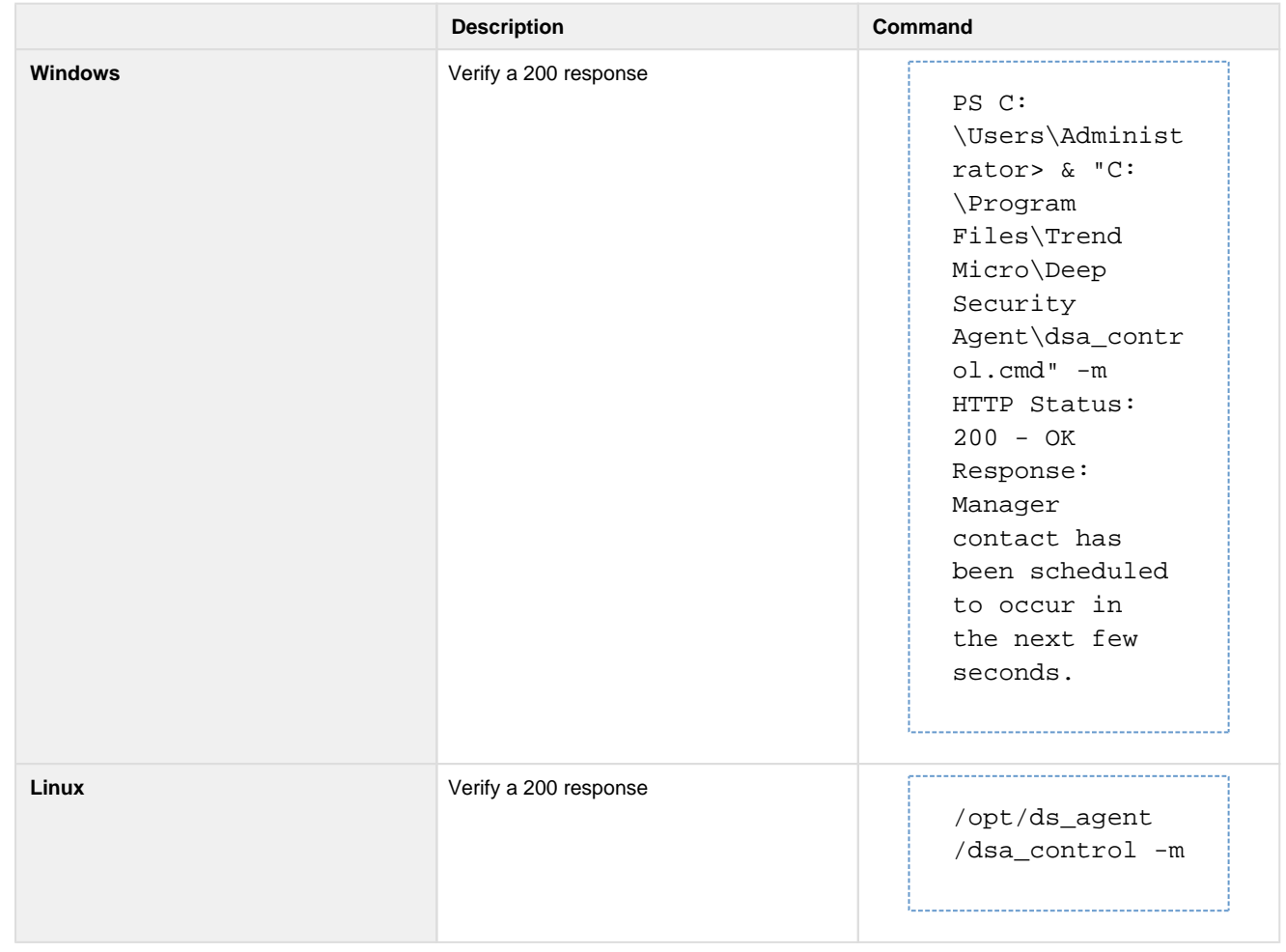

## **Issue: FIM is installed but has not been configured**

Step 1: Verify the status of the agent

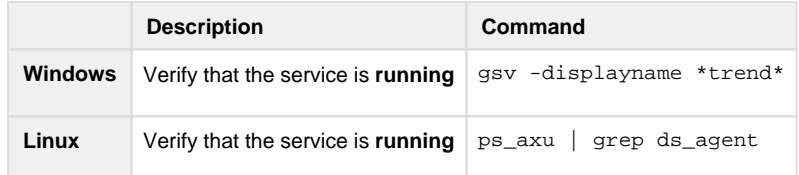

Step 2: Check the connectivity of the agent

**Description Command** 

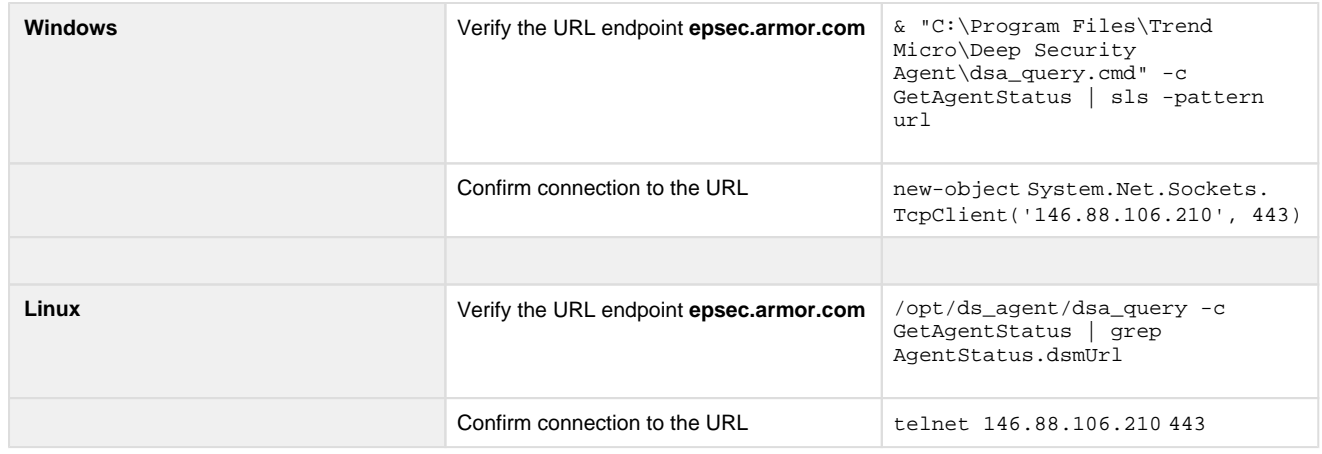

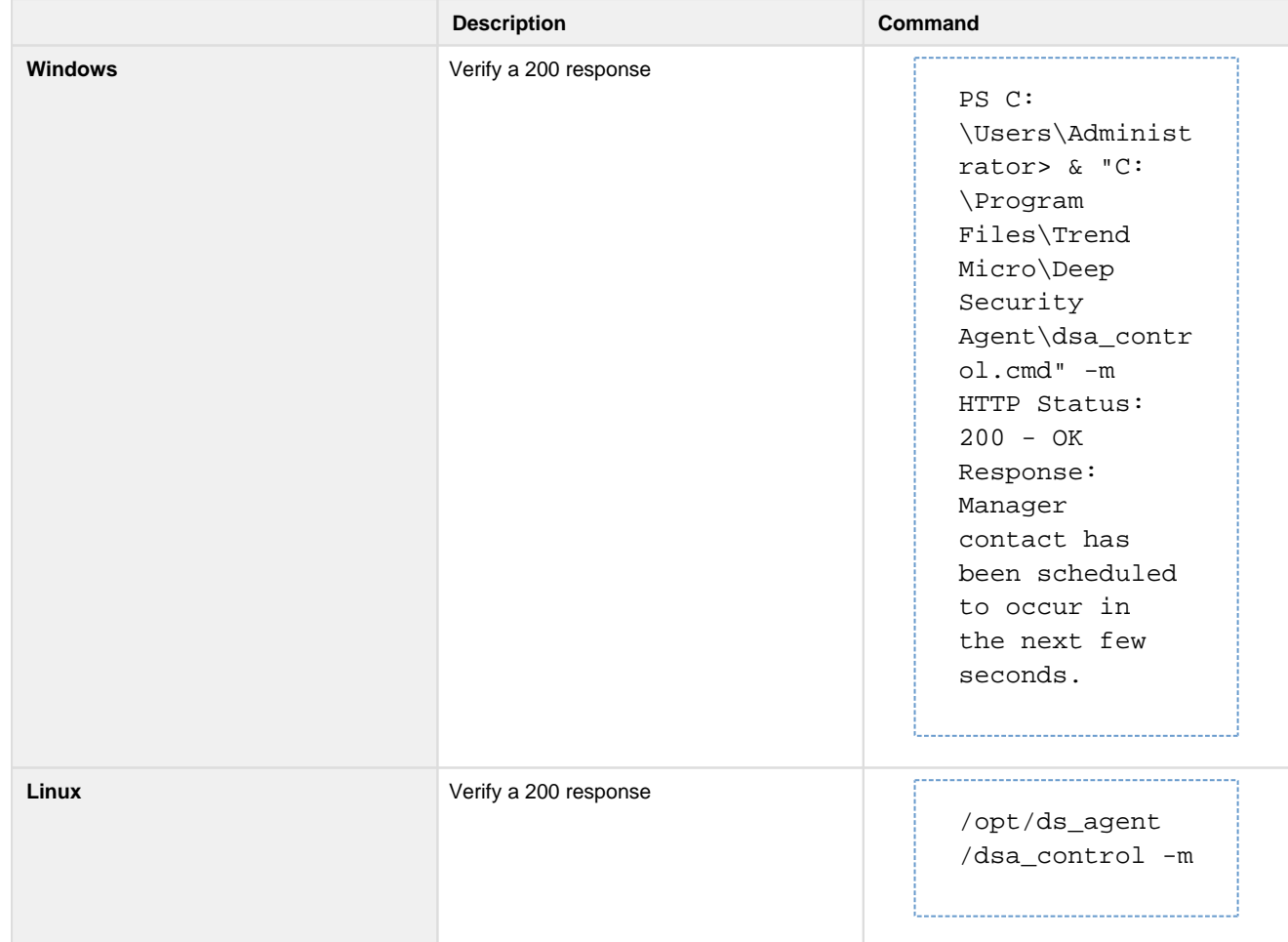

#### Step 4: Check the components for the agent

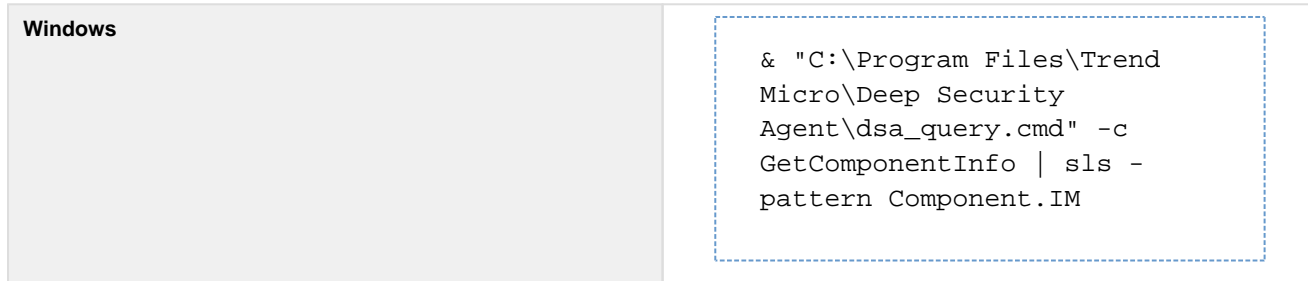

**Linux**

/opt/ds\_agent/dsa\_query -c GetComponentInfo | grep Component.IM

**Component.IM.mode** describes if the FIM module is installed.

**Component.IM.rules** is the number of rules derived from the Armor Deep Security Manager.

### **Issue: FIM is not installed**

Step 1: Verify the status of the agent

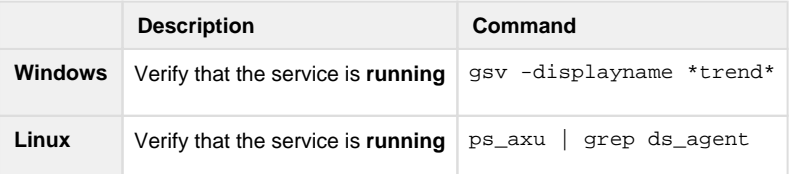

Step 2: Check the connectivity of the agent

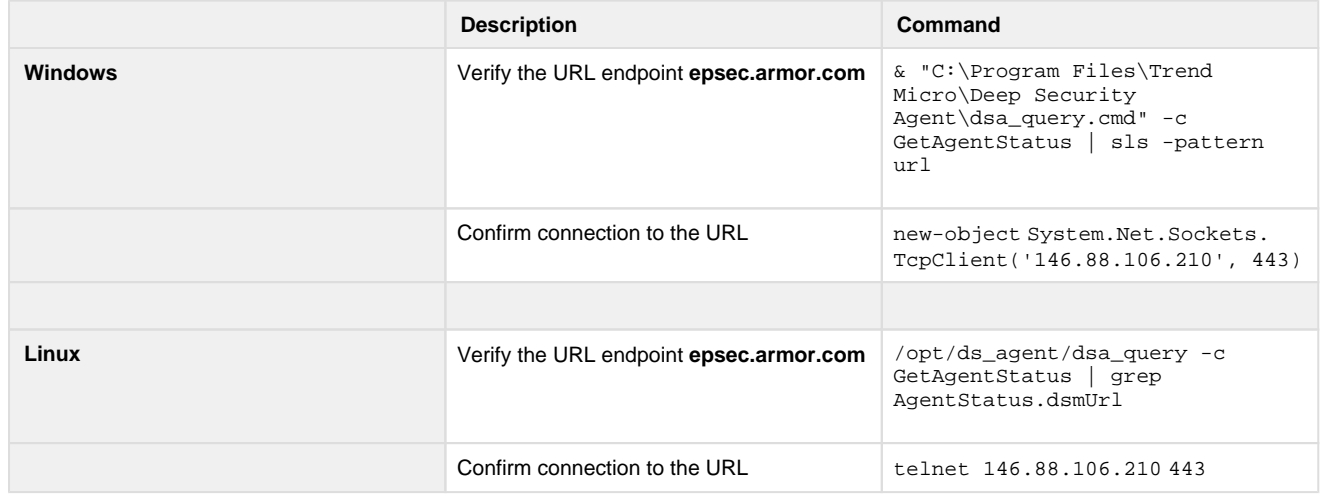

Step 3: Manually heartbeat the agent

**Description Command** 

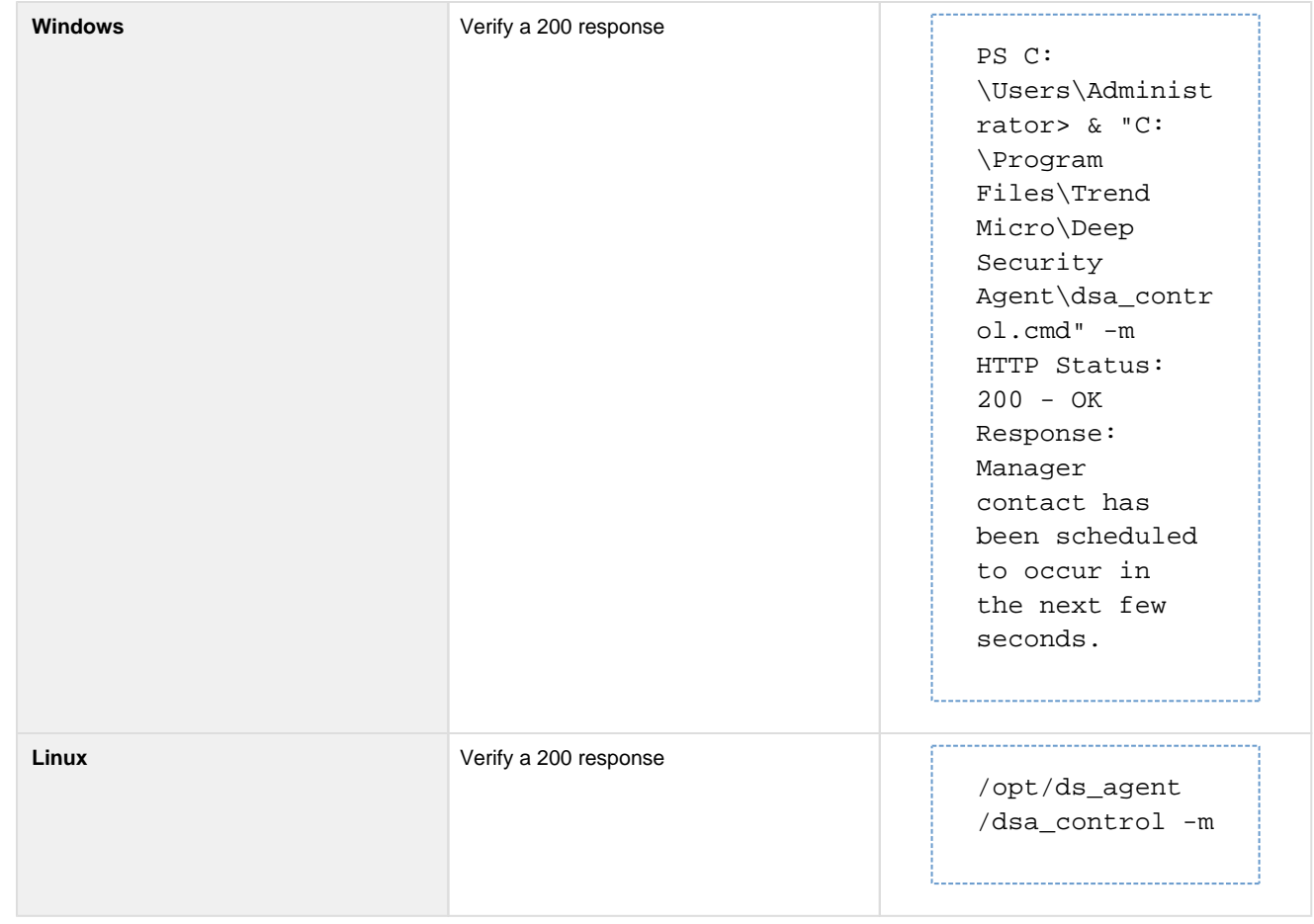

## **Intrusion Detection System (IDS)**

## **Issue: IDS has not provided a heartbeat in the past 4 hours**

Step 1: Verify the status of the agent

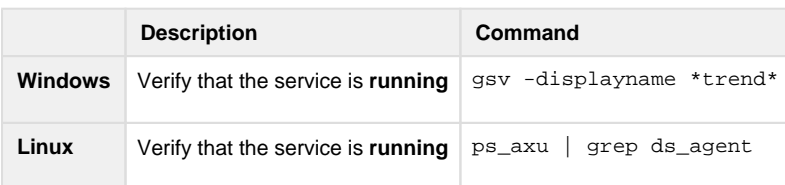

Step 2: Check the connectivity of the agent

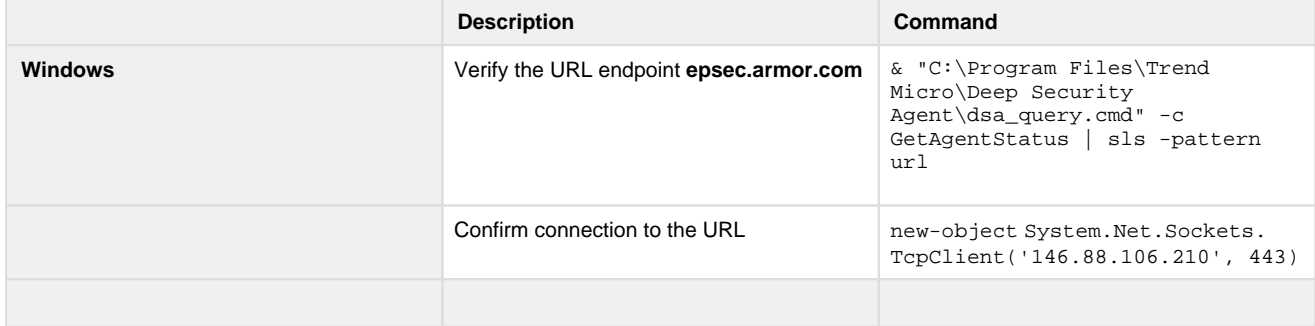

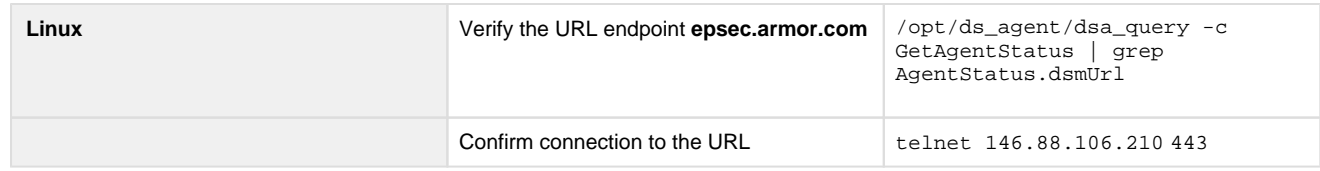

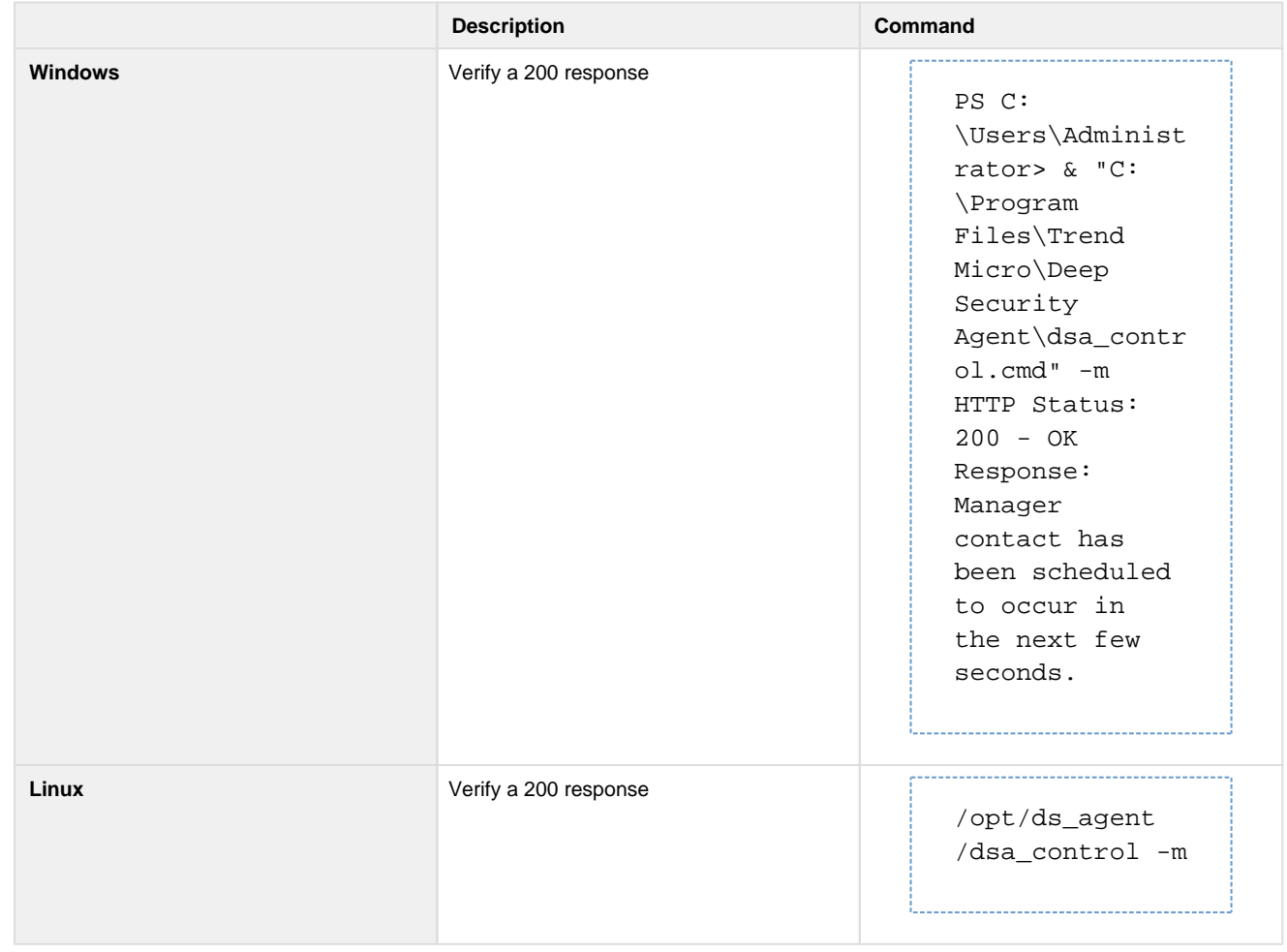

### **Issue: IDS is installed but has not been configured**

### Step 1: Verify the status of the agent

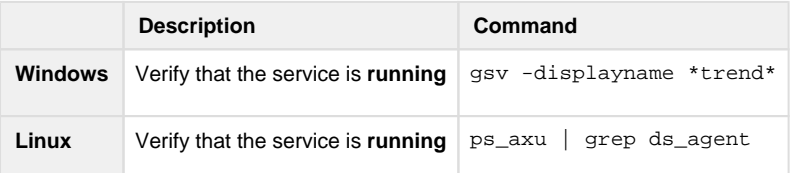

#### Step 2: Check the connectivity of the agent

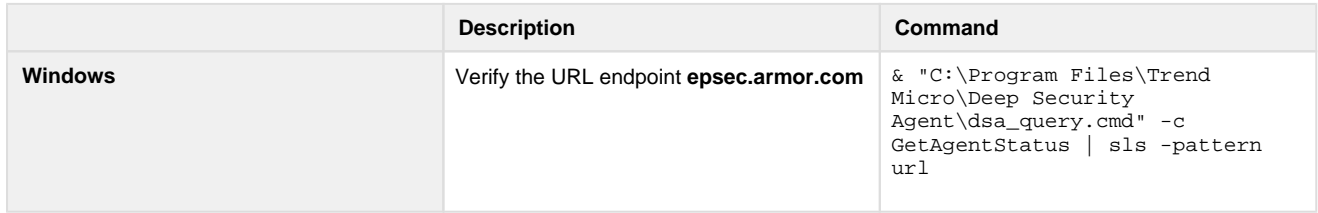

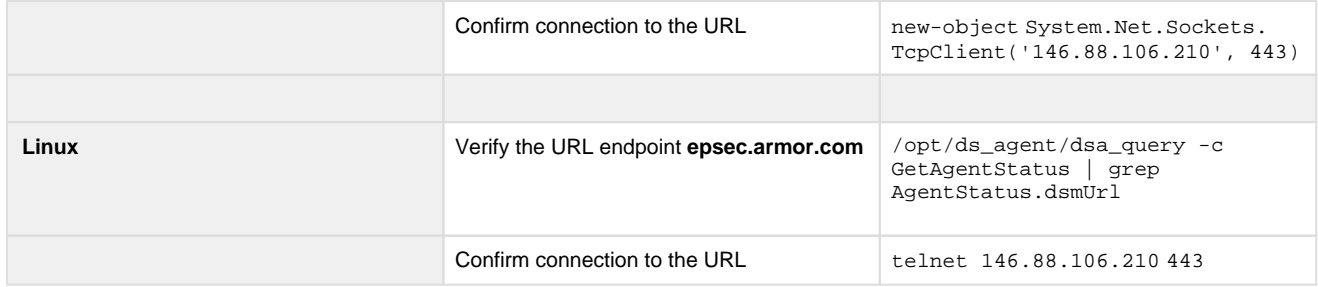

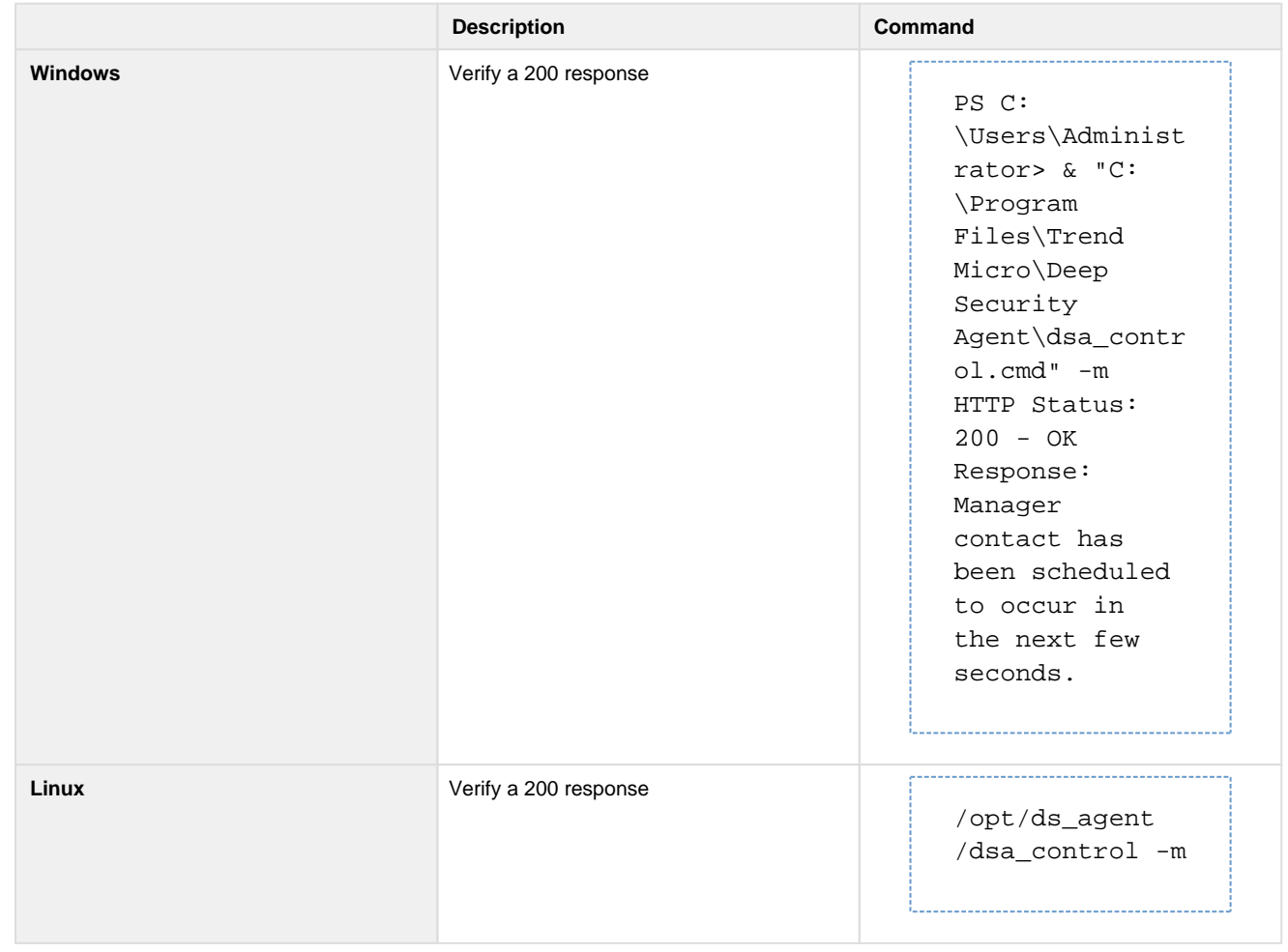

### **Issue: IDS is not installed or enabled**

Step 1: Verify the status of the agent

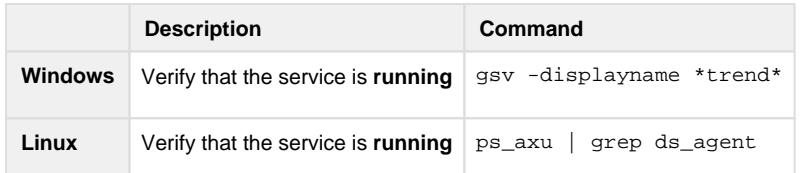

Step 2: Check the connectivity of the agent

**Description Command** 

| <b>Windows</b> | Verify the URL endpoint epsec.armor.com | & "C:\Program Files\Trend<br>Micro\Deep Security<br>Agent\dsa_query.cmd" -c<br>GetAgentStatus   sls -pattern<br>url |
|----------------|-----------------------------------------|----------------------------------------------------------------------------------------------------|
|                | Confirm connection to the URL           | new-object System. Net. Sockets.<br>TcpClient('146.88.106.210', 443)                                                |
| Linux          | Verify the URL endpoint epsec.armor.com | /opt/ds_agent/dsa_query -c<br>GetAgentStatus   grep<br>AgentStatus.dsmUrl                                           |
|                | Confirm connection to the URL           | telnet 146.88.106.210 443                                                                                           |

Step 3: Manually heartbeat the agent

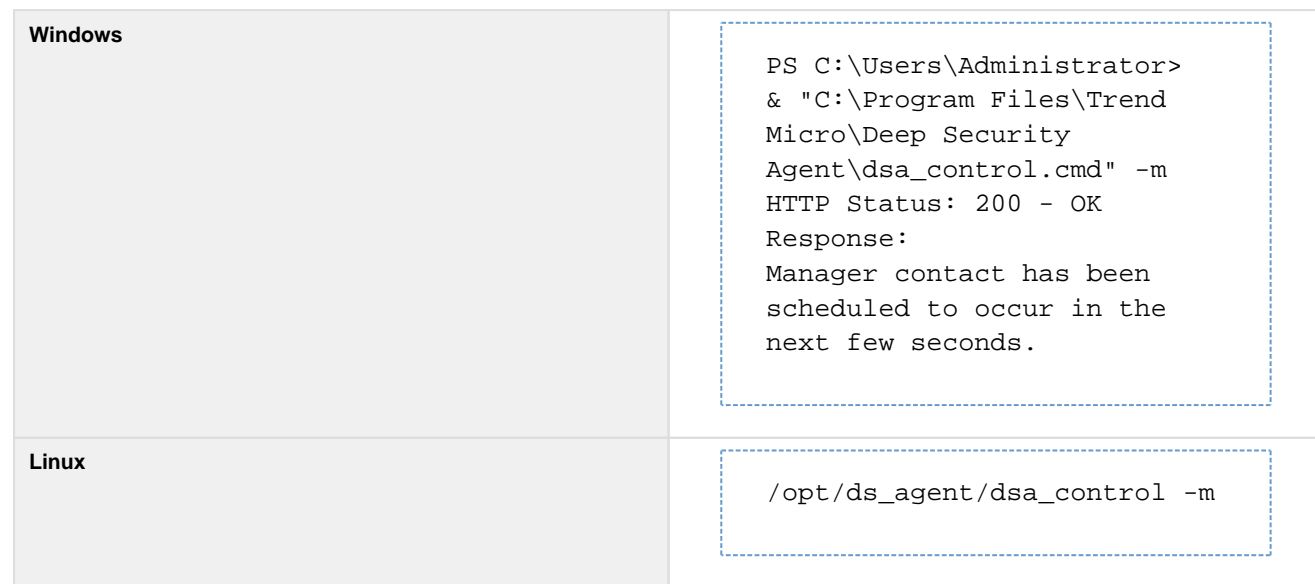

## **Vulnerability Scanning**

### **Issue: If IR Agent is not installed**

Step 1: Verify the status of the agent

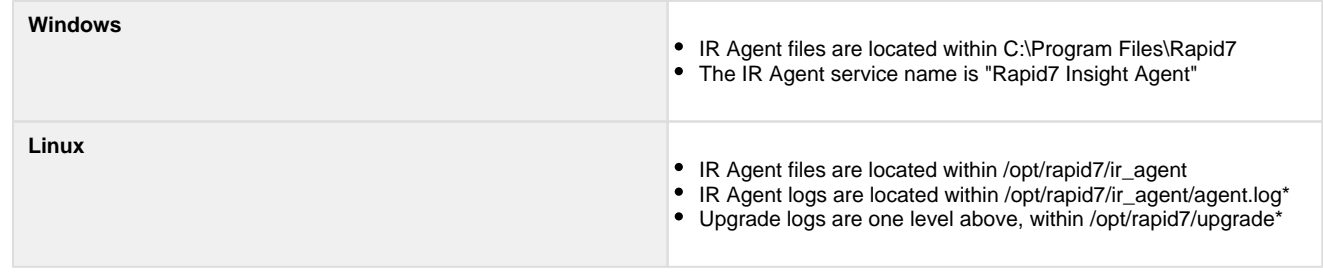

#### Step 2: Check connectivity of the agent

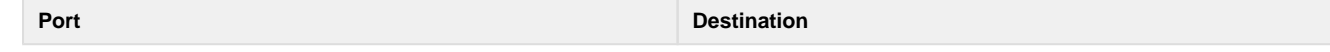

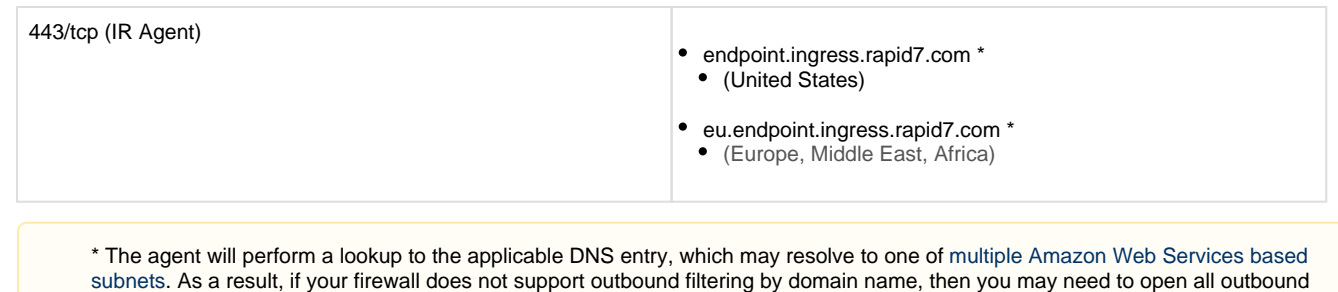

### **Issue: The Vulnerability Scanning agent did not run during the most recent scan**

Step 1: Verify the status of the agent

traffic to 443/tcp to accommodate this service.

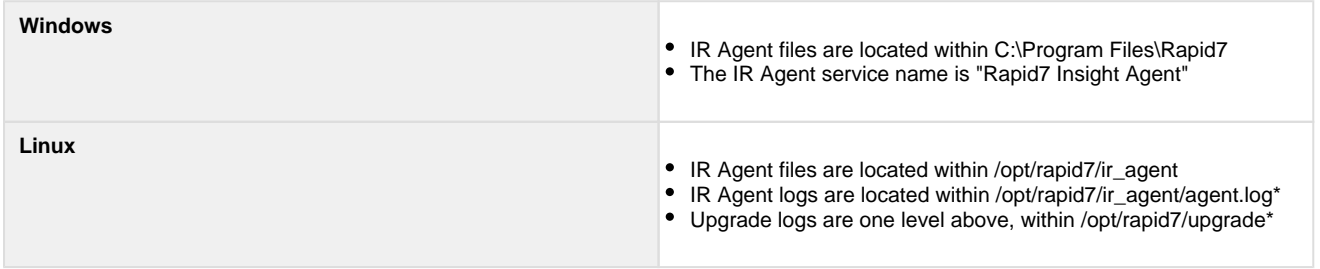

Step 2: Check connectivity of the agent

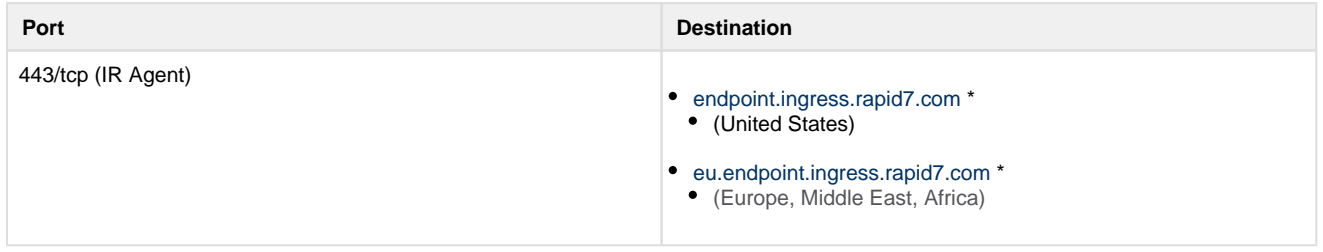

\* The agent will perform a lookup to the applicable DNS entry, which may resolve to one of [multiple Amazon Web Services based](https://ip-ranges.amazonaws.com/ip-ranges.json)  [subnets.](https://ip-ranges.amazonaws.com/ip-ranges.json) As a result, if your firewall does not support outbound filtering by domain name, then you may need to open all outbound traffic to 443/tcp to accommodate this service.

## **Export Protection screen data**

- 1. In the Armor Management Portal (AMP), in the left-side navigation, click **Security**.
- 2. Click **Protection.**
- 3. (Optional) Use the search bar to customize the data displayed.
- 4. Below the table, click **CSV**. You have the option to export all the data (**All**) or only the data that appears on the current screen (**Current Set**).

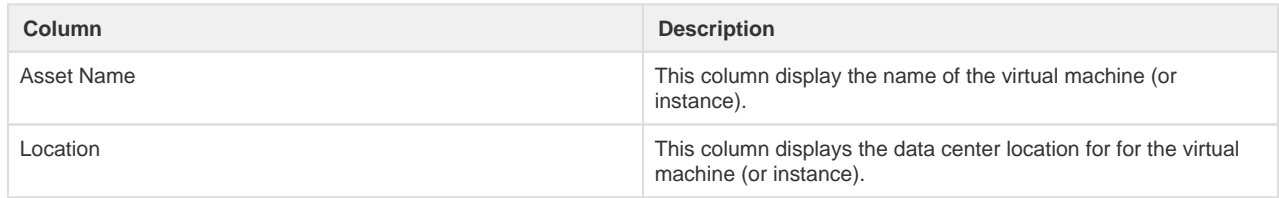

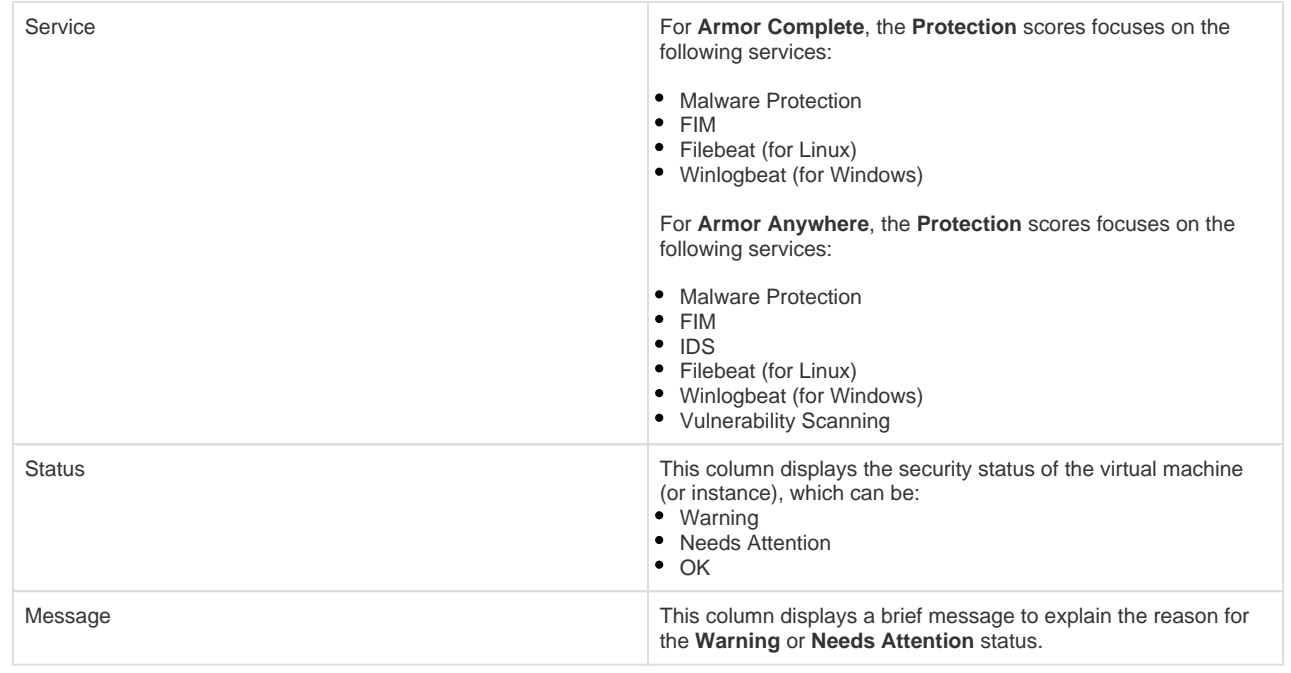